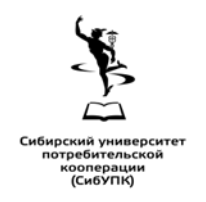

**Автономная некоммерческая образовательная организация высшего образования Центросоюза Российской Федерации «Сибирский университет потребительской кооперации»**

## **Инструкция для обучающихся по созданию и заполнению портфолио в LMS Moodle на портале дистанционного обучения Сибирского университета потребительской кооперации (СибУПК)**

Новосибирск 2018

Основной целью создания портфолио обучающегося является обеспечение фиксации и учета индивидуально значимых результатов профессионального и личностного становления обучающегося.

В портфолио включается информация о достижениях в следующих видах деятельности:

- в учебной деятельности (курсовые работы, рефераты, презентации, документы о дополнительном образовании, характеристики руководителей практик);

- в научно-исследовательской деятельности (участие в олимпиадах, конкурсах, участие в конференциях, публикации научных статей);

- в общественной деятельности (участие в общественных мероприятиях, студенческих общественных организациях);

- в культурно-творческой деятельности (участие в культурно-творческих мероприятиях, получение наград, призов, активная деятельность в творческих объединениях);

- в спортивной деятельности (участие в спортивных соревнованиях, получение грамот, призов, медалей, кубков).

## *Создание и заполнение портфолио*

1. Наберите в браузере адрес **sdo.sibupk.su**

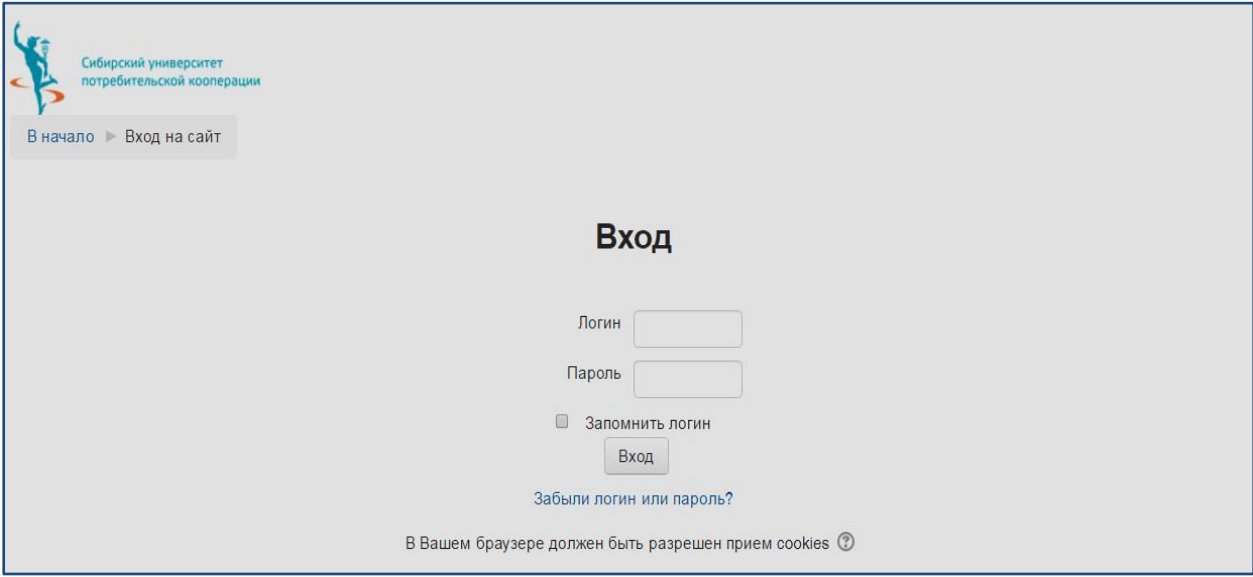

2. Введите логин и пароль. После входа в систему, вы окажетесь на главной странице, где слева внизу вы увидите блок **EXABIS E-PORTFOLIO**.

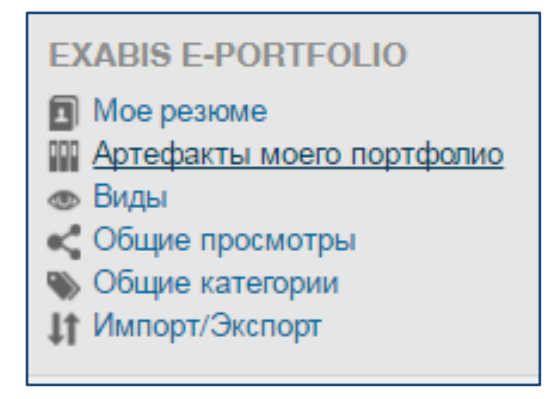

3. В этом блоке выберите **Мое резюме**. Откроется Ваша страница с личными данными, выберите **Редактировать**.

4. На странице редактирования заполните данные по предлагаемому образцу:

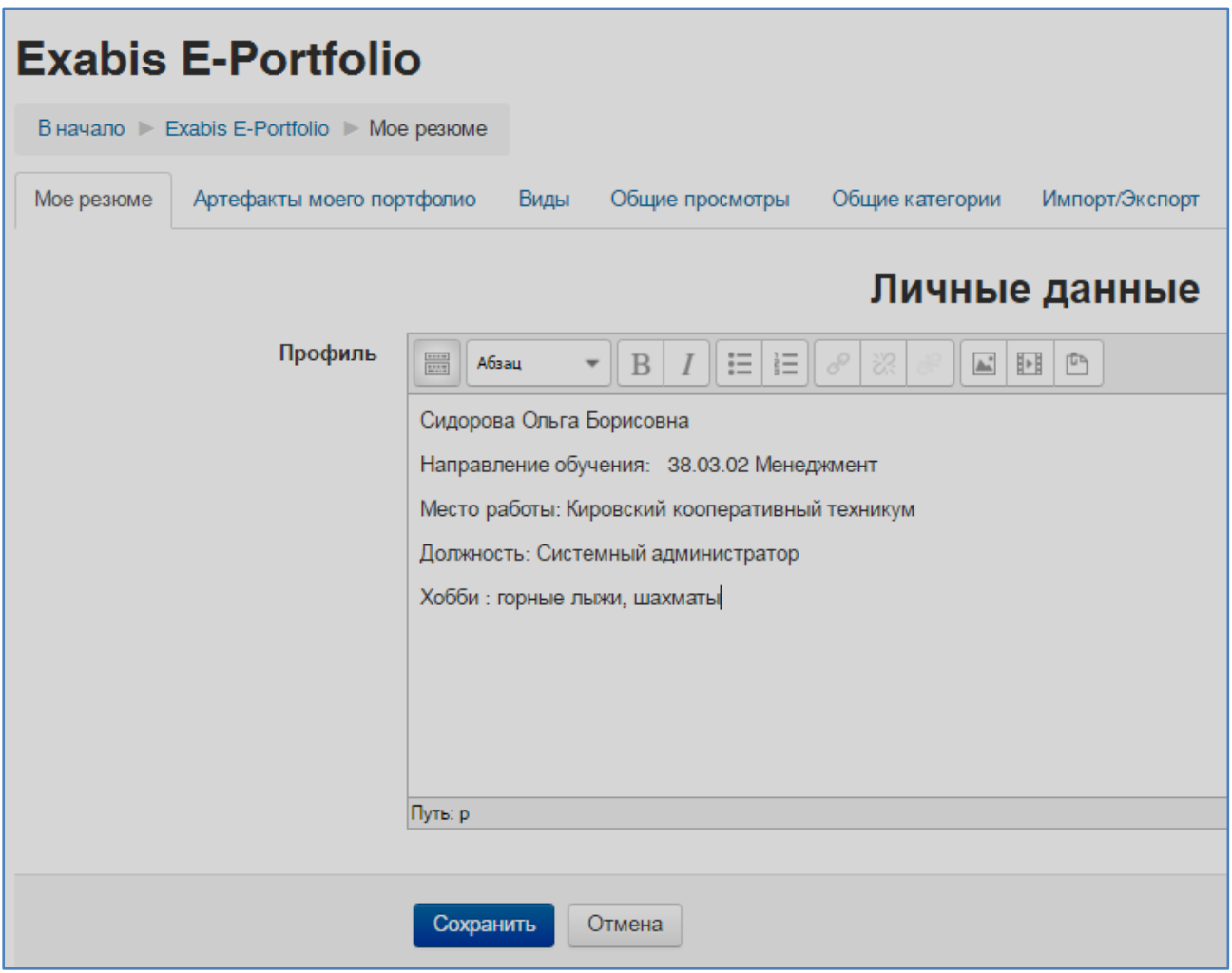

Нажмите кнопку **Сохранить**.

5. Перейдите на вкладку **Артефакты моего портфолио.** Нажмите значок

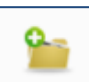

**Категория** . В поле **Название** введите наименование папки **Учебные** 

**достижения**. Нажмите кнопку **Сохранить**. Аналогично создайте папку **Иные достижения**.

6. Для наполнения конкретной папки, например, папки **Учебные** 

**достижения** надо нажать значок **Файл** , заполнить поле **Название** и прикрепить файл. Нажать кнопку **Подтвердить**.

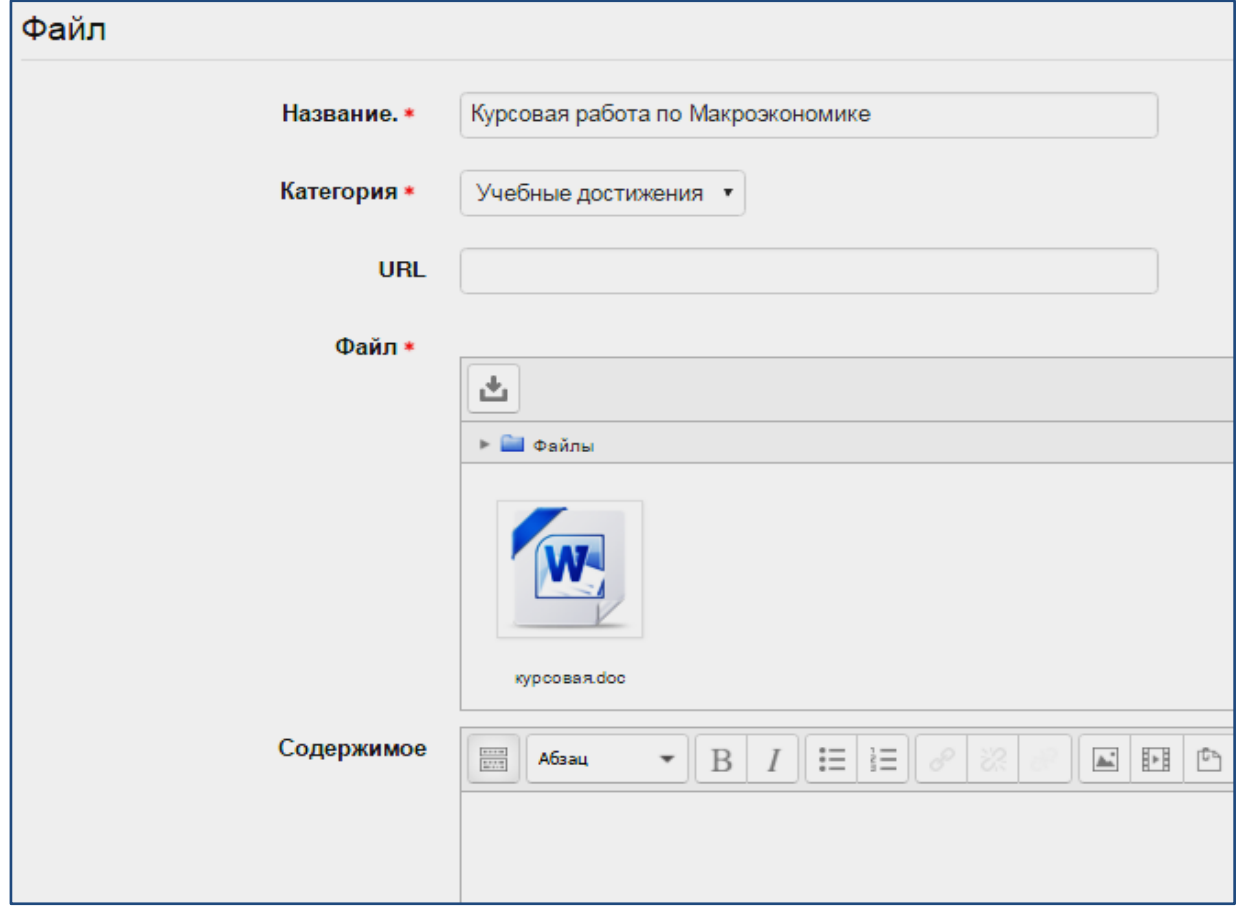

В папку **Учебные достижения** можно прикрепить положительно оцененные курсовые работы, рефераты, творческие задания (взять свои работы с портала ДО) и т.д.

7. Аналогично прикрепляются файлы в папку **Иные достижения.** Размер прикрепляемого файла ограничен – **1 Мб**. В папку **Иные достижения** можно прикрепить грамоты, дипломы, сертификаты и т.д.

## *Доступность материалов для просмотра*

Ваши материалы должны быть доступны ограниченному числу лиц. Это должен быть декан факультета (Факультет экономики и управления – *Петрушенко Олег Николаевич*, Юридический факультет – *Прощалыгин Роман Александрович*, Торгово-технологический факультет – *Миллер Юлия Юрьевна*) и руководитель отдела дистанционных технологий – *Дейнеко Елена Анатольевна.*

Откроем доступ к персональным данным.

1. Перейти на вкладку **Виды**. Щелкнуть кнопку **Добавить вид**. Впишите название **Мое резюме**, нажмите кнопку **Сохранить**. Появится окно как на рисунке.

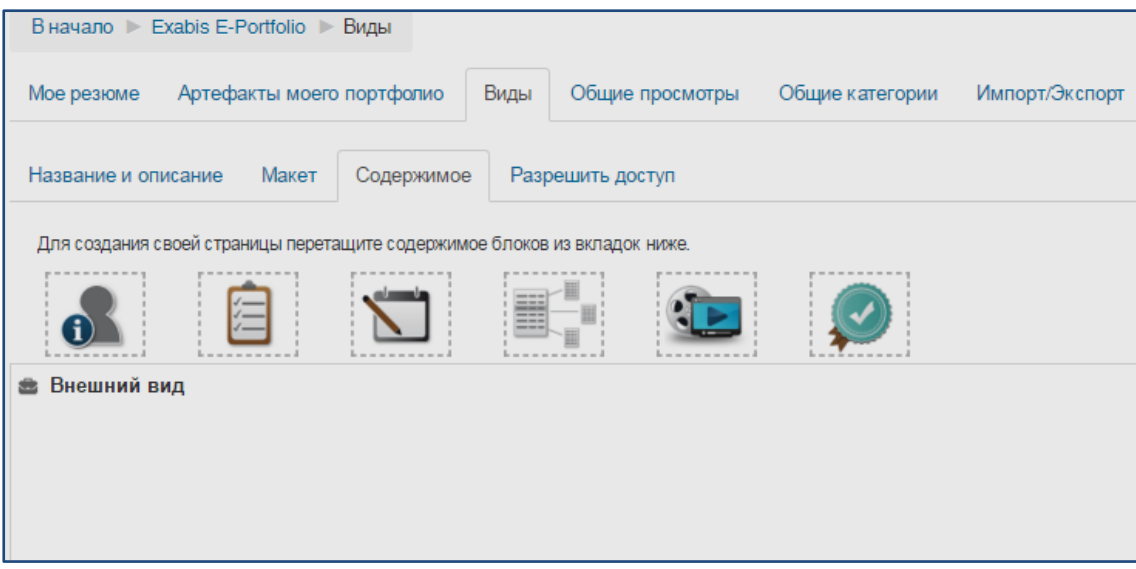

2. Зацепите значок блока **Персональная информация Следия** и перетащите его в область **Внешний вид**. Откроется окно **Выберите личные данные**. Данные в области **Обо мне** можете отредактировать. После заполнения данных нажмите кнопку **Добавить.**

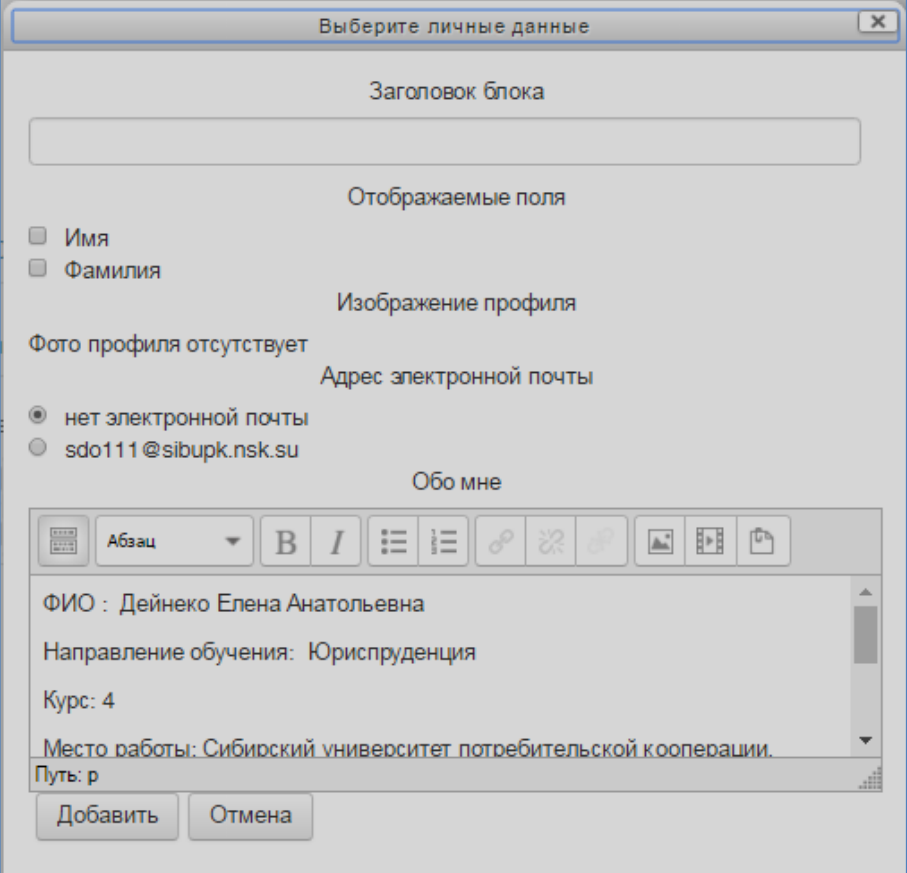

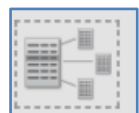

3. Зацепите значок блока **Элемента(-ов)** и перетащите его в

область **Внешний вид**. Откроется окно **Выберите элемент**. Пометьте флажками элементы (файлы), которые должны отобраться вместе с вашим резюме. Нажмите кнопку **Добавить.**

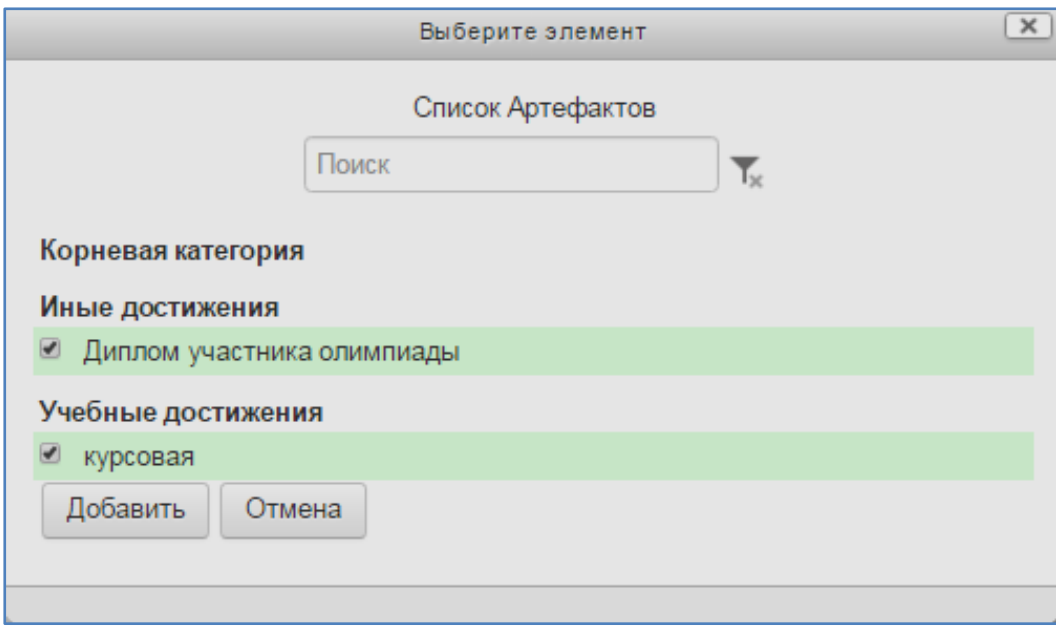

4. . Обязательно нажмите кнопку **Сохранить**.

5. Перейдите на вкладку **Разрешить доступ**. Установите флажок **Внутренний доступ**.

6. В поле **Найти** введите фамилию руководителя отдела дистанционных технологий (**Дейнеко**), нажмите кнопку **Найти**, установите флажок напротив нужной фамилии, нажмите кнопку **Сохранить**. В поле **Найти** введите фамилию декана вашего факультета, нажмите кнопку **Найти**, установите флажок напротив нужной фамилии, нажмите кнопку **Сохранить**.

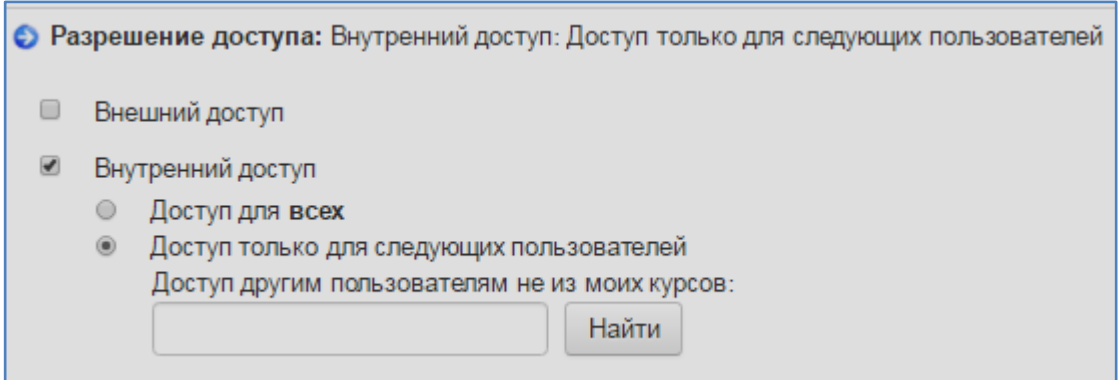

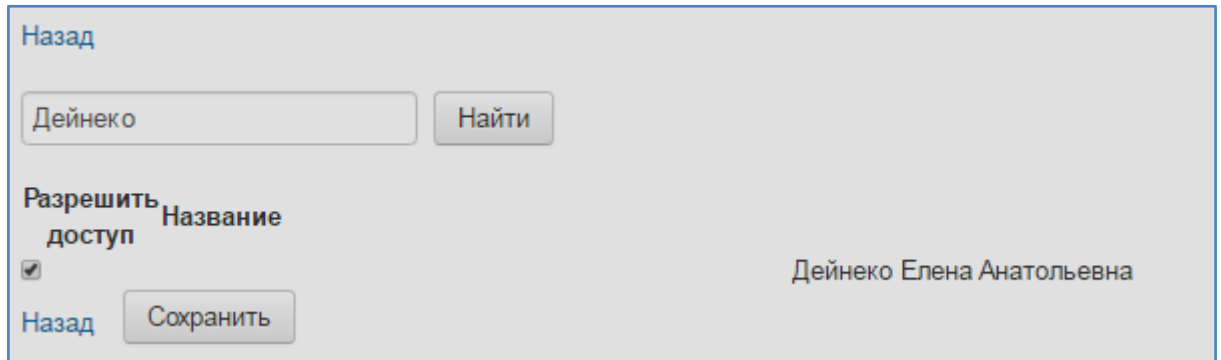

7. Нажмите кнопку **Назад**. В конце страницы нажмите кнопку **Сохранить**.

8. Если вы хотите предоставить внешний доступ к вашему портфолио, то на вкладке **Разрешить доступ у**становите флажок **Внешний доступ.** Для вашего портфолио создается URL-адрес. Этот адрес можно сообщить пользователям, которым необходимо предоставить доступ к вашему портфолио.